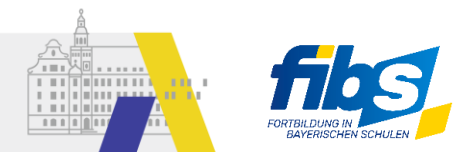

# **Kurzanleitung** zur Verwendung von Lehrgangsorten in FIBS <sup>2</sup> für Anbieter

Die in FIBS 1 bestehenden Veranstaltungsorte werden nach FIBS 2 übernommen und stehen dort zur Verfügung. Neue Lehrgangsorte müssen in FIBS 2 neu angelegt werden.

Vorab sei erwähnt, dass die Begriffe "Veranstaltungsort" (FIBS1) und "Lehrgangsort" (FIBS2) synonym zu verstehen sind.

#### **Wichtig:**

**Neue Lehrgangsorte können nicht (wie in FIBS 1) im Zuge einer Lehrgangserfassung angelegt werden. Neue Lehrgangsorte müssen vorab administrativ angelegt werden, BEVOR diese bei einem Lehrgang verwendet werden.** 

Die Verwaltung von Lehrgangsorten erfolgt in FIBS 2 über den Menüpunkt Lehrgangsorte in der Kachel "Organisationen":

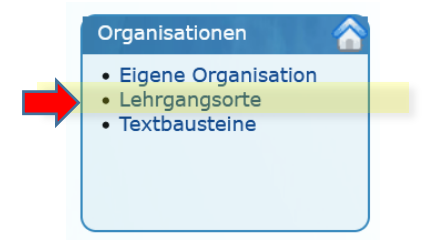

## a) Verwendung von bestehenden Lehrgangsorten

Die Veranstaltungsorte aus FIBS 1 werden nach FIBS 2 übernommen. Diese sind auf der Seite "Lehrgangsorte" zu finden.

| Lehrgangsorte              |                                                            |                            |                                                   |                         |
|----------------------------|------------------------------------------------------------|----------------------------|---------------------------------------------------|-------------------------|
|                            | Verwaltung der Lehrgangsorte                               |                            |                                                   |                         |
|                            | In dieser Ansicht können Sie Ihre Lehrgangsorte verwalten. |                            |                                                   |                         |
| $^{\circ}$ ID $^{\circ}$   | $^{\circ}$ Ort $^{\circ}$                                  | $\Diamond$ Name $\Diamond$ | $\hat{P}$ Favorit <sup><math>\hat{Q}</math></sup> | Ergebnisse einschränken |
|                            | $\triangledown$                                            | $\triangledown$            | $\triangledown$                                   | $\Delta$                |
| 136586                     | Ort noch nicht bekannt                                     | <b>NN</b>                  | <b>Nein</b>                                       | Z,<br>9                 |
| 191851                     | Online                                                     | Fortbildung Online         | Ja                                                | 9                       |
| 266316                     | Musterstadt                                                | Musterort                  | Ja                                                | Я                       |
| Lehrgangsort erfassen<br>÷ |                                                            |                            |                                                   |                         |

*Abbildung 1*

In Abbildung 1 ist beispielhaft die Liste der Lehrgangsorte zu sehen. Jeder Lehrgangsort kann **bearbeitet** 

werden über die Aktion **und gelöscht** werden über die Aktion

Das Löschen eines Lehrgangsortes ist jedoch nur dann möglich, wenn dieser Lehrgangsort bisher noch nicht im Rahmen einer FIBS-Fortbildung verwendet wurde.

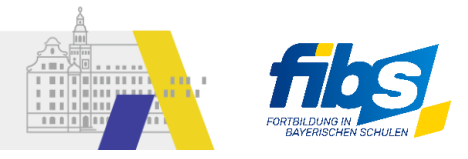

Jeder Lehrgangsort kann zudem als **Favorit** festgelegt; dies ist ersichtlich an der gleichlautenden Spalte "Favorit" (siehe Abbildung 1). Nur Lehrgangsorte mit Favoriten-Status werden bei der Erfassung von Lehrgängen zur Auswahl angeboten. Im Beispiel von Abbildung 1 ist der Ort mit Name "NN" kein Favorit. Entsprechend wir dieser Lehrgangsort im zugehörigen Auswahlfeld der Lehrgangserfassung nicht angeboten (siehe Abbildung 2).

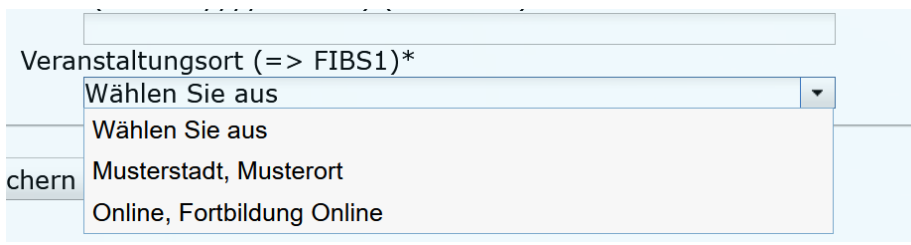

*Abbildung 2*

## b) Lehrgangsorte als Favorit markieren

Im folgenden Beispiel ist der Ort mit Name NN noch immer kein Favorit (siehe Abbildung 3). Um einen Lehrgangsort als Favorit zu markieren klicken wir auf der Seite "Lehrgangsorte" auf die Aktion Bearbeiten.

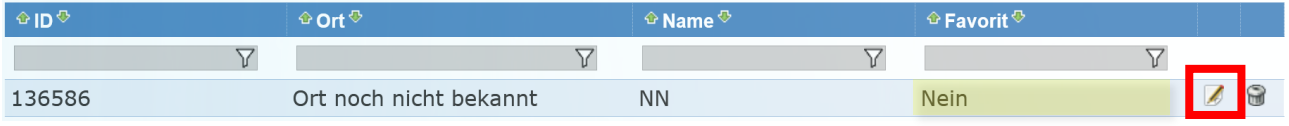

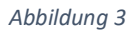

Damit öffnet sich die Seite "Lehrgangsort bearbeiten", auf der die einzelnen Daten des Lehrgangsortes wie Straße, PLZ und Ort geändert werden können. Im oberen Bereich der Seite gibt es die Schaltfläche "

Als Favorit markieren ". Mit einem Klick auf diese Schaltfläche ändert sich die Schaltfläche in "

**B** Favorit löschen ". Der Lehrgangsort wurde damit zum Favoriten.

Wir verlassen die Bearbeitungs-Seite mit Klick auf "Zurück zur Übersicht" und sehen dort, dass der Lehrgangsort nun ein Favorit ist (siehe Abbildung 4).

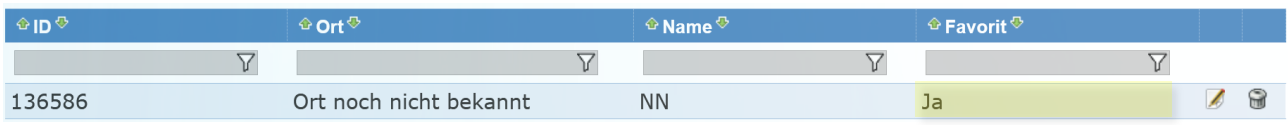

*Abbildung 4*

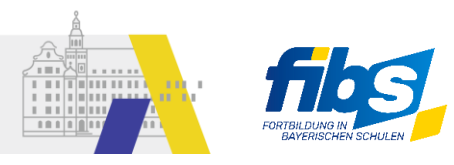

### c) Neue Lehrgangsorte anlegen

Möchten Sie einen vollständig neuen Lehrgangsort anlegen, so klicken Sie auf der Seite "Lehrgangsorte" auf

die Schaltfläche "Er Lehrgangsort erfassen unteren Bereich der Seite.

Es öffnet sich die Seite "Lehrgangsorte erfassen" (siehe Abbildung 5). Hier können wir Angaben zur Anschrift und zur Barrierefreiheit des Lehrgangsortes machen. Diese Angaben werden auch bei der Veröffentlichung in FIBS angezeigt. Die Inhalte des Feldes "Bemerkungen" können für interne Zwecke

verwendet werden. Bitte bestätigen Sie die Angaben abschließend mit "Bpeichern

Nach dem erfolgreichen Speichern wird anschließend unmittelbar die Möglichkeit angeboten, den Lehrgangsort als Favorit zu markieren. Nutzen Sie dazu die bekannte Schaltfläche "

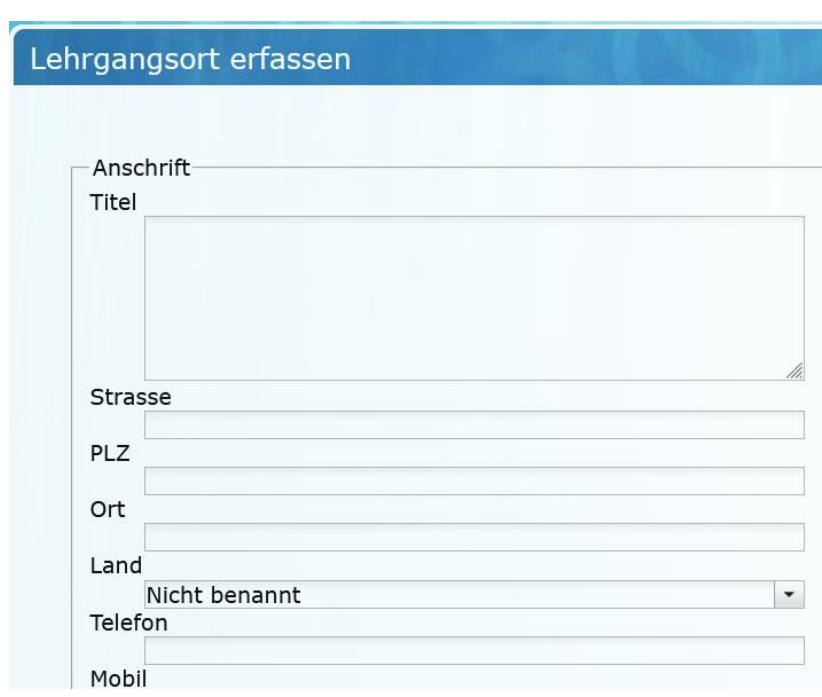

Runder als Favorit markieren |<br>
"
im oberen Bereich der Seite.

*Abbildung 5*